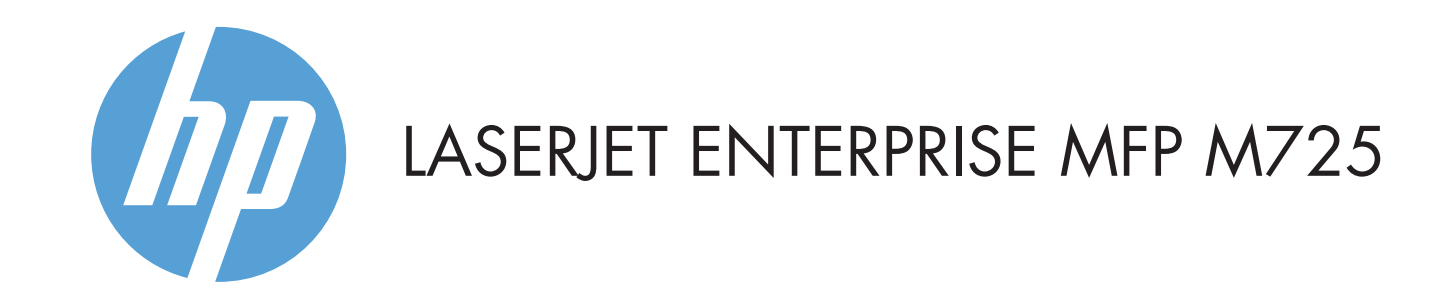

- 2 Hardwareintegrationsstik til tilføjelse af tredjepartsenheder
- 3 Grafisk farveberøringsskærm
- 4 Knappen Start 1. Produktet vender tilbage til startskærmbilledet

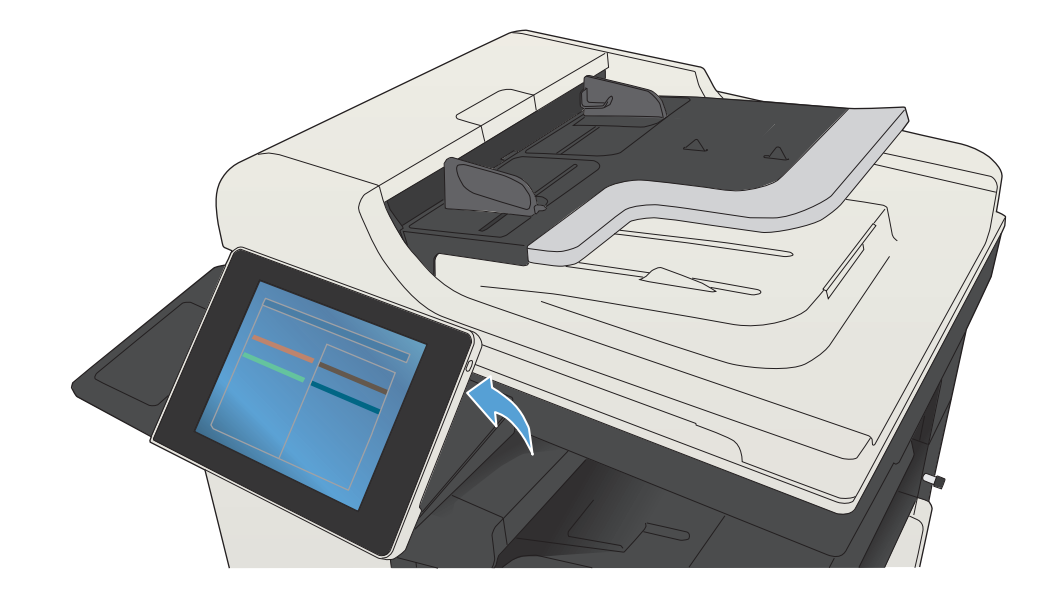

© Copyright 2015 HP Development Company, L.P.

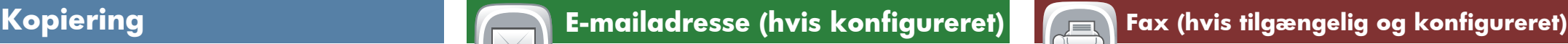

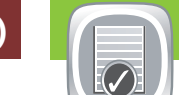

- Kontroller status for forbrugsvarer, og nulstil forbrugsvarer.
- Tryk på navnet på en forbrugsvare for at se det 1.
- 2. aktuelle niveau.
- Hvis du ønsker at få vist et forbrugsvarenummer eller placeringen af en forbrugsvare, skal du trykke på forbrugs-3. varelinjen og derefter trykke på **Detaljer**.
- Hvis du vil vende tilbage til startskærmen, skal du trykke på
- Placer originaldokumentet med forsiden opad 1. i dokumentføderen eller med forsiden nedad
- i det øverste venstre hjørne af glaspladen.
- 2. Tryk på **Fax ③**.
- 3. Tryk på tekstboksen Til: for at indtaste faxnumre, eller tryk
- på for at vælge modtagere.
- Tryk på <a> for at slette numre. Tryk på for at overføre et faxnummer til faxen
- Faxmodtagere. 4. Tryk på **Flere indstillinger** (v) for at angive andre indstillinger.
- 5. Tryk på **Start .**
- 6. Hvis du vil vende tilbage til startskærmen, skal du trykke på knappen Start  $\omega$  i øverste venstre hjørne af skærmbilledet.

**Jobstatus** Kontroller aktive og fuldførte job.

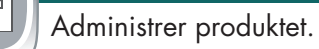

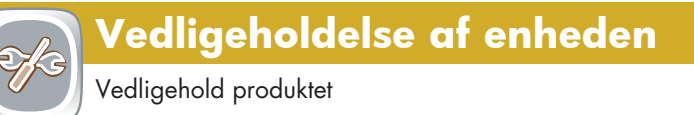

- 1. Placer originaldokumentet med forsiden opad i dokumentføderen eller med forsiden nedad i det øverste venstre hjørne af glaspladen.
- 2. Hvis du vil tilpasse indstillingerne, skal du trykke på **Kopier** og derefter trykke på de individuelle indstillinger. Tryk på Flere indstillinger **o** for at angive andre indstillinger.
- 3. Tryk på **Start ②**.
- 4. Hvis du vil vende tilbage til startskærmen, skal du trykke på knappen Start  $\textcircled{a}$  i det øverste højre hjørne af skærmbilledet.
- 
- Placer originaldokumentet med forsiden opad 1.
- i det øverste venstre hjørne af glaspladen.
- 2. Tryk på **E-mail @**l.
- 3. Tryk på tekstfeltet **Fra:** for at åbne tastaturet. Indtast din e-mailadresse.
- 4. Tryk på tekstfeltet **Til:** for at åbne tastaturet. Indtast e-mailadressen.
- 5. Tryk på tekstfeltet **Emne:** for at åbne tastaturet. Indtast teksten.
- Tryk på Flere indstillinger v for at angive andre indstillinger.
- 
- 7. Hvis du vil vende tilbage til startskærmen, skal du trykke på knappen Start  $\omega$  i øverste venstre hjørne af skærmbilledet.
- Hvis du ønsker at få vist alle aktuelle job, skal du trykke på 1. **Jobstatus a.** Den aktive fane viser alle aktuelle job/brugere/statusoplysninger.
- 2. Hvis du ønsker at få vist et bestemt job, skal du trykke på jobnavnet og trykke på **Detaljer**.
- 3. Hvis du vil annullere et bestemt job, skal du trykke på jobnavnet og derefter trykke på **Annuller job**.
- 4. Hvis du ønsker at se fuldførte job, skal du trykke på fanen **Joblog**.
- 5. Hvis du ønsker at få vist et fuldført job, skal du trykke på jobnavnet og trykke på **Detaljer**.
- 6. Hvis du vil se en kopi af jobloggen, skal du trykke på **Udskriv log**.
- 7. Hvis du vil vende tilbage til startskærmen, skal du trykke på knappen Start  $\circled{a}$  i øverste venstre hjørne af skærmbilledet.

### **Forbrugsvarer Administration**

# i dokumentføderen eller med forsiden nedad

- 
- 
- 
- 
- 
- 
- 6. Tryk på **Start Ø**.
- 

1. Tryk på **Enhedsvedligeholdelse** for at åbne en gruppe menuer, hvor du kan foretage følgende opgaver: • Kalibrere og rense produktet.

• Sikkerhedskopiere og gendanne produktoplysninger. 2. Hvis du vil vende tilbage til startskærmen, skal du trykke på knappen Start  $\bigcirc$  i øverste venstre hjørne af skærmbilledet.

- 1. Tryk på **Administration d**for at åbne en gruppe menuer, hvor du kan foretage følgende opgaver:
- Angive standardindstillinger for de fleste funktioner.
- Konfigurere netværksindstillinger.
- Få vist og udskrive produktrapporter.
- Angive dato og klokkeslæt.

• Udskrive sider, der hjælper dig med fejlfinding. 2. Hvis du vil vende tilbage til startskærmen, skal du trykke på knappen Start  $\bigcirc$  i øverste venstre hjørne af skærmbilledet.

- Vælg og udskriv et lagret job fra enhedshukommelsen.
- 1. Tryk på **Hent fra USB** seller **Hent fra**

### enhedshukommelse<sup>(2)</sup>

- 2. Vælg den mappe, hvor dokumentet er gemt, og tryk på **OK**. 3.
- 4. Hvis jobbet er **pr**ivat, skal du indtaste PIN-koden.
- 5. Tryk på **Start** \_\_ .
- Placer originaldokumentet med forsiden opad 1. i dokumentføderen eller med forsiden nedad i det øverste venstre hjørne af glaspladen.
- 2. Tryk på **Gem i netværksmappe@**, **Gem på USB** eller **Gem i enhedshukommelse**
- Vælg en mappe til filen, og tryk på **OK**. 3.
- 4. Tryk på **Filnavn** for at åbne tastaturet, og indtast derefter filnavnet. Tryk på **OK**.
- 5. Tryk på **Start Ø**.
- 6. Hvis du vil vende tilbage til startskærmen, skal du trykke på knappen Start  $\left( \widehat{\mathbf{a}}\right)$  i øverste venstre hjørne af skærmbilledet.

Hvis du vil vende tilbage til startskærmen, skal du trykke på knappen Start i øverste venstre hjørne af skærmbilledet.

1 USB-port  $\leftarrow$  til direkte udskrivning af dokumenter eller til lagring af scannede dokumenter på et USB-flashdrev:

- 4 Tryk på knappen Start for at starte et kopijob.
- 5 Produktstatus.
- 6 Tryk på denne knap for at ændre sprog på kontrolpanelet.
- 7 Tryk på denne knap for at sætte produktet i dvaletilstand.
- 8 Tryk på denne knap for at få vist netværksadressen for produktet.
- 9 Tryk på denne knap fra ethvert skærmbillede, hvis du har brug for hjælp.
- 10 Tryk på dette felt for at ændre antallet af kopier.
- 11 Tryk på pil op og pil ned på rullepanelet for at se en fuldstændig oversigt over de tilgængelige funktioner.
- 12 Åbn produktfunktioner med disse knapper.

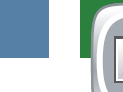

Lav kopier af et originaldokument. **Send dit dokument som en vedhæftet fil i en e-mail.** Send et dokument til et eller flere faxnumre.

Mere hjælp

- Faxoplysninger: www.hp.com/go/MFPFaxAccessory500
- "Use My MFP"-animationer: www.hp.com/go/usemyMFP
- Produktsupport: www.hp.com/support/ljMFPM725series

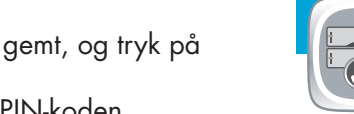

Tryk på bakkenummeret for at få vist det aktuelle niveau. 1.

- 2. Hvis du vil skifte papirtype eller -størrelse, skal du trykke på **Rediger**.
- 3. Hvis du vil vende tilbage til startskærmen, skal du trykke på knappen Start **i øverste venstre hjørne af skærmbilledet**.

## **Bakker**

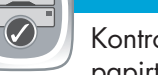

Kontroller status for bakkerne, og konfigurer papirtype og -format.

# **Gem i netværksmappe**

Scan og gem et dokument til fremtidig brug.

# **Hent fra enhedshukommelse**

# **Hent fra USB**

Vælg og udskriv et dokument fra bærbart USB-lagringstilbehør.

# **Gem på USB**

Scan og gem et dokument til fremtidig brug.

# **Gem i enhedshukommelse**

Scan og gem et dokument til fremtidig brug.

Digital Send: PDF, JPEG, TIFF, MTIFF, XPS, PDF/A

Direkte scanning til USB: PDF, JPEG, TIFF, MTIFF, XPS, PDF/A

Direkte udskrivning fra USB: PDF, PS, udskriftsklare filer (.prn, .pcl)

Brug af kontrolpanelet

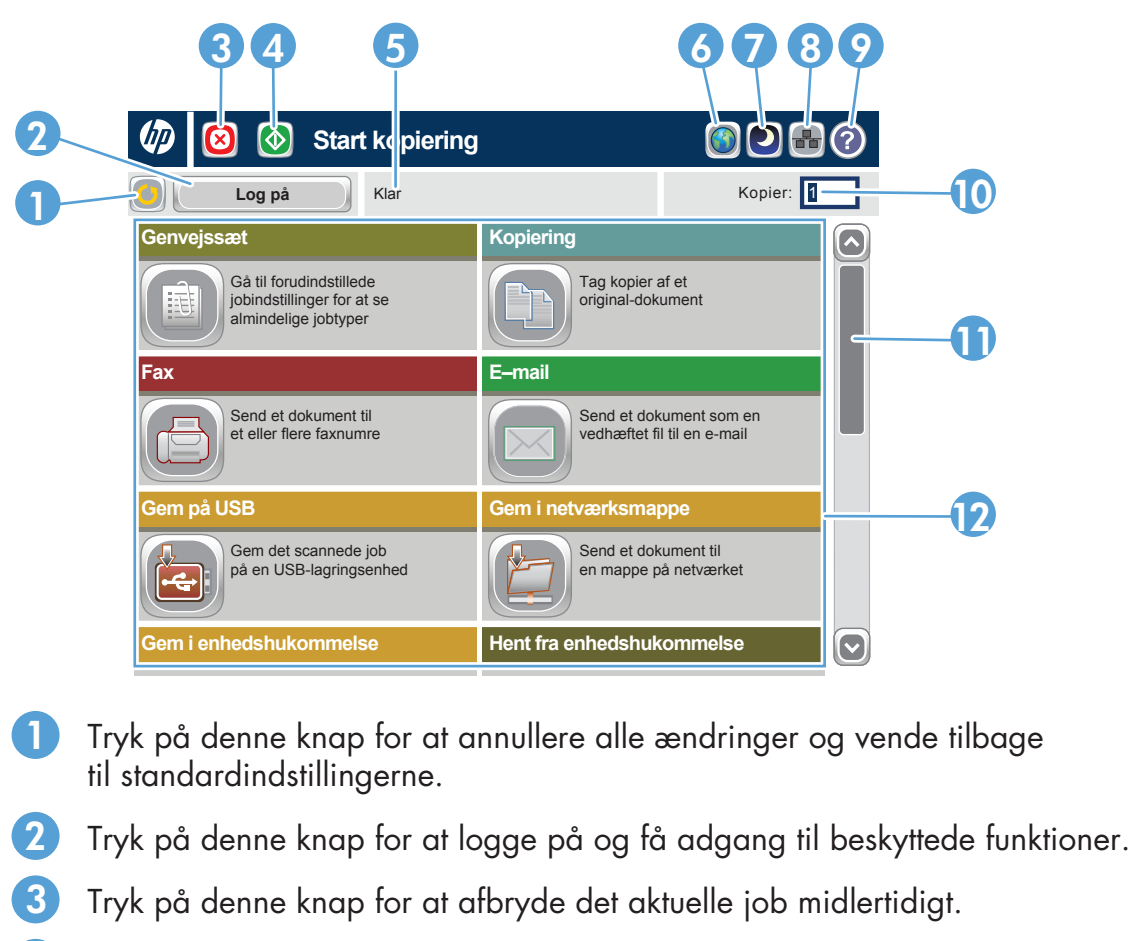

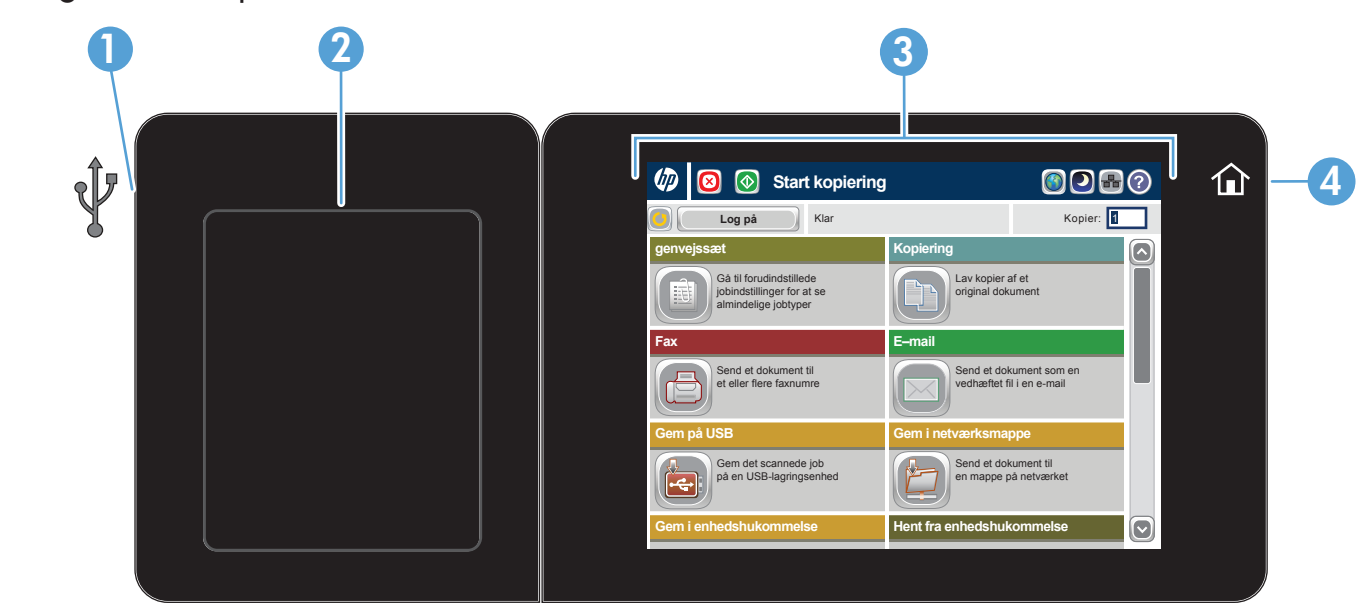